Ανοίξτε το Writer.

- 1. Ανοίξτε από το φάκελο Αρχεία Εξάσκησης, το αρχείο Θέματα Σύσκεψης.
- 2. Αποθηκεύστε το αρχείο στο φάκελο του τμήματός σας, με όνομα Άσκηση6.
- 3. Κάτω από το κείμενο, πληκτρολογήστε την επόμενη γραμμή: Αγορά λογισμικού: Windows & Office.
- 4. Διορθώστε τα ορθογραφικά λάθη που υπάρχουν.
- 5. Aλλάξτε την γραμματοσειρά όλου του κειμένου σε Arial. Κάντε το μέγεθος των γραμμάτων στον τίτλο 14 και στο υπόλοιπο κείμενο 12.
- 6. Κάντε τον τίτλο με έντονα και υπογραμμισμένα γράμματα και το υπόλοιπο κείμενο με πλαγιαστά και μπλε γράμματα.
- 7. Βάλτε στον τίτλο στοίχιση στο κέντρο και στο υπόλοιπο κείμενο πλήρη στοίχιση.
- 8. Βάλτε κουκίδες στα 4 θέματα της σύσκεψης.
- 9. Βάλτε τους επίσης κόκκινο περίγραμμα πλάτους 2,50 και κίτρινο παρασκήνιο.
- 10. Βάλτε σε όλη τη σελίδα πράσινο περίγραμμα πλάτους 4,00 με μαύρη σκιά.
- 11. Κάτω από το κείμενο βάλτε ένα πίνακα με 5 γραμμές και 10 στήλες.
- 12. Βάλτε στην τελευταία στήλη κόκκινο φόντο.
- 13. Κάντε το πλάτος της πρώτης στήλης 1 cm.
- 14. Κάντε όλες τις διαχωριστικές γραμμές του πίνακα με μπλε χρώμα και πάχος 2,50.
- 15. Συγχωνεύστε τα κελιά της πρώτης στήλης.
- 16. Κάτω από τον πίνακα βάλτε από τη συλλογή την ακόλουθη εικόνα

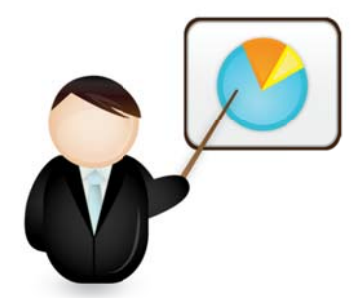

17. Ρυθμίστε το ζουμ σε 110%.

18. Αποθηκεύστε το έγγραφο. Κλείστε το Writer.